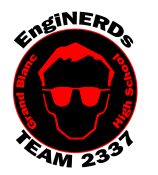

# **Grand Blanc High School Robotics Team**

Initial Member Deliverables – Auton and Teleop Programming (combined)

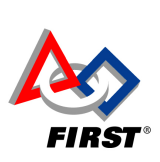

1

Clinton Bolinger cbolinger@gmail.com 810.394.3273

Brandi Bolinger bbolinger@gmail.com 248.249.1983

Mentors to ask if you have questions about, and may sign off on this Challenge: Robin Barrie, Sean Lynch or Ryan Berry.

If you get stuck, start with a Programmer on your VEX Team, then other Students, THEN move to a Mentor.

#### BEFORE GETTING STARTED ON THIS DELIVERABLE:

- 1. All you will need is a computer or (Chrome Book) with internet and printer access to complete this Deliverable:
	- 1. If you do not have a computer, check the board in the conference room to see if a Team Laptop is available to check out. *Please use a PR Laptop first, then move to Programming laptops if no PR laptops are open.* 
		- 2. Before you leave the Conference Room with the Laptop, ensure that you have the following items:
			- 1. Laptop
			- 2. Backpack
			- 3. Mouse
			- 4. Charging Cable
- 3. If any items are missing, inform Brandi, Clinton or Cathy BEFORE you take items out of the conference room. 2. Because you only need internet access and a printer for this Deliverable, it may be completed anywhere, but you are still responsible for saving your work (in case a Mentor wants to check it).

#### Important Information:

- 1. To take a **screenshot** of everything you see on your **Chromebook's** screen at once: Hold down the "Ctrl" button and press the "Switch Window" Button (located in the top row, in between the Full Screen and Brightness Down buttons - it has a picture of multiple squares)
- 2. To take a **screenshot** of a selected portion of your screen on a **Mac**:
	- o Press Shift-Command-4 simultaneously
	- o Move the crosshair to where you want to start the screenshot, then drag to select an area
	- o When you've selected the area you want, release your mouse or trackpad button
	- o Find the screenshot as a .png file on your desktop.
- 3. To take a **screenshot** using a **Windows** machine, read this tutorial and select the correct steps based on your operating system: https://support.microsoft.com/en-us/help/13776/windows-use-snipping-tool-to-capture-screenshots
- 4. You may work in the Wood Shop, Back Room, or Lunch Room.
	- a. If you will be completing this task in the lunchroom, Team Members are required to sit so ALL laptop *screens are visible from the lunchroom entrance.*
- 5. Please plug in the Laptop while you are working, so the battery won't be dead for the next person who uses it.
- 6. The Password for all Team Laptops is: 2337
- 7. If you are working at Premier, you may use the EngiPrinter (Brother HL-3170CDW series) in the Conference Room to print required materials for this Deliverable.
- 8. Scissors and Glue Sticks are available for use in the conference room. Please make sure you return them when you're done.
- 9. At the end of the meeting, you MUST:
	- Check the Laptop (if you borrowed one) back in with Brandi, Clinton or Cathy by signing the  $log -$ WHETHER OR NOT YOU ARE DONE. You may not take Team Laptops Home with you.

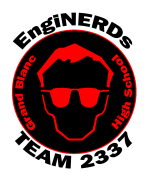

# **Grand Blanc High School Robotics Team**

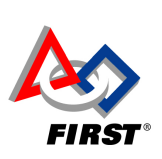

2

Initial Member Deliverables – Auton and Teleop Programming (combined)

Clinton Bolinger cbolinger@gmail.com 810.394.3273

### Engineering Notebook Entry Instructions:

WRITE LEGIBLY AND USE COMPLETE SENTENCES, and copy down the question if it's necessary to make the entry to make sense at a later date:

1. While you are working, document your process, including successes, problems or frustrations that you encountered while trying to write your code.

Answer the following questions:

- 2. In the first challenge, what is the function of whitespace, and why is it important?
- 3. In the second challenge, how would you change the code input to power four motors?
- 4. In the third challenge, how does changing the time (as indicated below) affect the outcome of your maze?
- 5. How many attempts did it take you to compile your code the Labyrinth Challenge before it was correct?
- 6. After completing this challenge, would you want to be part of the Programming Team on the FRC Team? Why or why not?

#### Challenge Instructions:

*Part One:*

- 1. Open an internet browser window, and navigate to: http://robotc.net/tutor/Cortex/cortexunits.php?platform=Cortex
- 2. To start the first challenge, click on "ROBOTC Rules" link.
- 3. Read the instructions and follow the directions to complete all 8 sections, pausing at the completion of the "Comments:: Part 2" section to:
	- a. Take a screenshot of the code box and the box below, which shows your completed message.
	- b. Print it out the screenshot and attach it to your Engineering Notebook entry.

#### *Part Two:*

- 1. Return to http://robotc.net/tutor/Cortex/cortexunits.php?platform=Cortex
- 2. To start the second challenge, click on the "Movement Fundamentals" link.
- 3. Read the instructions and follow the directions to complete all 8 sections, pausing at the completion of "Turning Part 2" to:
	- a. Take a screenshot of the code box and the box below, which shows your completed message.
	- b. Print it out the Screenshot and attach it to your Engineering Notebook entry.
	- c. Take *an appropriate* selfie (or ask someone else to take photo) of you, that shows:
		- i. You working on this Deliverable,
		- ii. Your work environment.
		- iii. The browser window with the second challenge visible.
	- d. Print the photo and include it in your Engineering Notebook entry.

248.249.1983

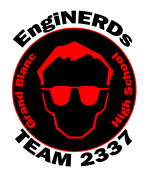

# **Grand Blanc High School Robotics Team**

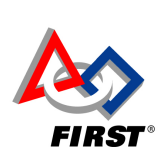

3

Initial Member Deliverables – Auton and Teleop Programming (combined)

Clinton Bolinger cbolinger@gmail.com 810.394.3273

Brandi Bolinger bbolinger@gmail.com 248.249.1983

*Part Three:*

- 1. Return to http://robotc.net/tutor/Cortex/cortexunits.php?platform=Cortex
- 2. To start the third challenge, click on the "Labyrinth Challenge" link.
- 3. Read the instructions and follow the directions to complete all 4 sections.
- 4. **IMPORTANT NOTE:** When completing the Final Length of the Labyrinth Challenge, the tutorial will prompt you to write code to move forward for 1.5 seconds - THIS IS AN ERROR. Please substitute a value of 1.0 seconds for **"Move Forward Full Speed"**

### **Assignment**

After looking at the maze we know we must:

1. Move forward full speed for 1.5 seconds

```
m\ddot{o} correction oU o
59
     motor[port3] = 127;60
61
     wait1Msec(1500);62 //stop
63
     motor[port2] = 0;
```
5. At the completion of Final Length section take a screenshot of the code box and the box below, showing your completed message, print it out and attach it to your engineering notebook.

### **To Complete the Challenge:**

- 1. Ensure that your Engineering Notebook entries are completed (including screenshots and photos).
- 2. Find one of the Mentors listed at the top of this Deliverable and escort them to your workstation to inspect your completed work.
- 3. Ask one of the Mentors listed on this deliverable to approve your Engineering Notebook entry and have your deliverables checklist validated.
- 4. If you used one of the Team Laptops:
	- a. Log out of all of the browser windows,
	- b. Put the computer into sleep mode by shutting the lid,
	- c. Return the computer, mouse, charger, and any other computer materials to the appropriate backpack.
	- d. Return the laptop to the bin in the conference room.
	- e. Sign the check-in/check-out log.
- 2. Clean your workspace AND the floor around you:
	- a. Wipe off tables,
	- b. Push in Chairs,
	- c. Sweep the floor.